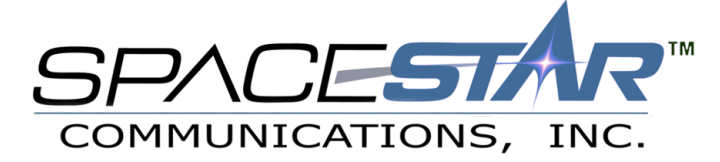

# MacOS 7.6 through 8.1 Internet Setup

*Connection instructions for the Macintosh Internet Setup Assistant*

## **Step 1:** *Getting Started*

Double-click on the  $\bigoplus$ <sup>Macintosh HD</sup> icon. Then double-click to open the Internet folder. You will then see an icon for **FACI** double-click on this icon.

Internet Setup Assistant

# **Step 2:** *Creating a Profile*

These steps will guide you though creating a profile that will connect you to Spacestar. Follow these few steps, and you will be online sending mail, surfing the internet, and chatting with friends

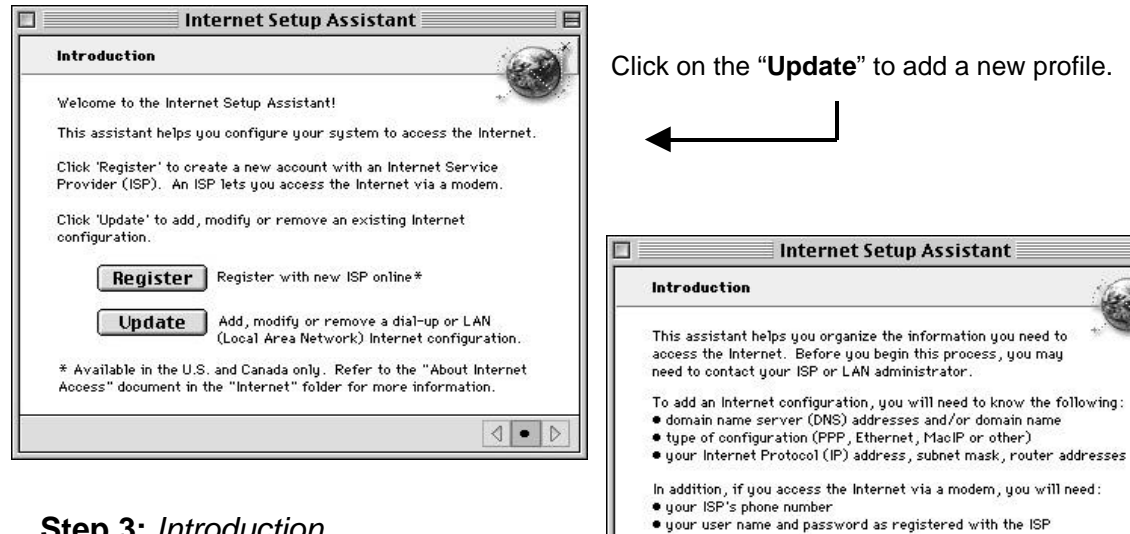

#### **Step 3:** *Introduction*

Next, you will then see a welcome screen that explains the services you are setting up. Click on the right arrow at the bottom to continue.

To continue, click the right arrow.

 $\left| \left| \right| \right|$   $\left| \right|$ 

### **Step 4:** *Gathering Information*

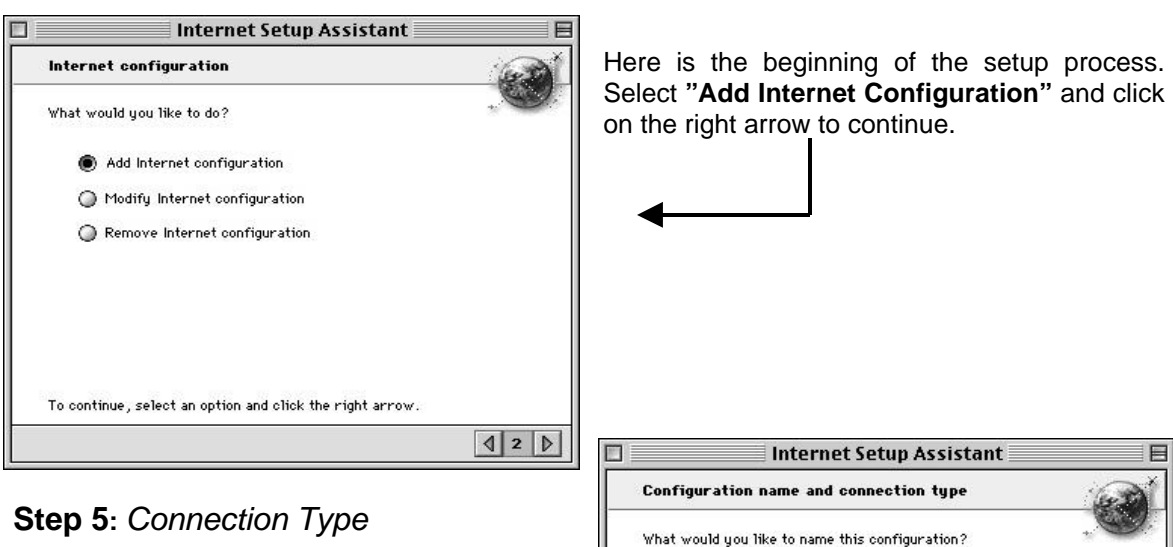

Here is where the connection profile is named. In the box where it asks, **"What would you like to name this configuration?"** Enter in the name **Spacestar**.

Under the section where it asks, **"How will you be connecting to the Internet?"** Select the button next to **Modem**. When you are finished, click on the right arrow to continue.

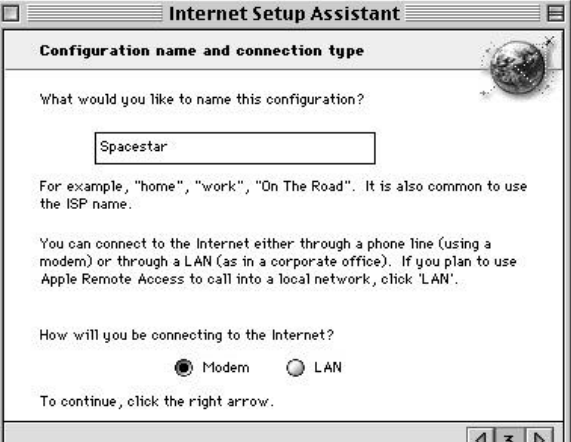

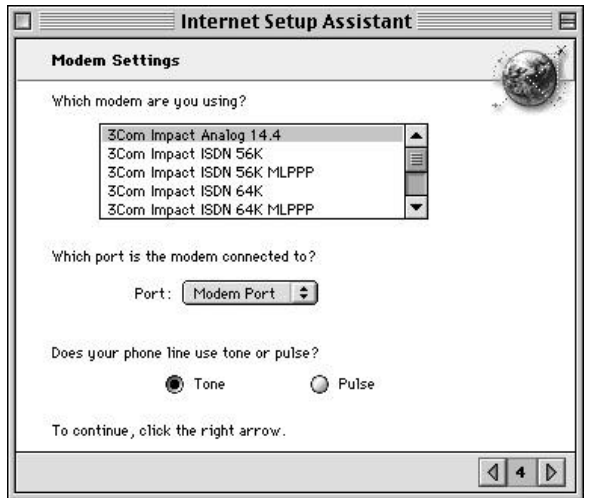

#### **Step 6:** *Selecting Your Modem*

Select the kind of modem you are using from the list. If you cannot find your modem, select the **3Com Impact Analog 14.4** modem.

**"Modem Port"** or **"Internal Modem"** is normally set for the Port. Some laptops may have an option for **Upper or Lower Card Slot**.

Click on the right arrow to continue.

#### **Step 7:** *User Information*

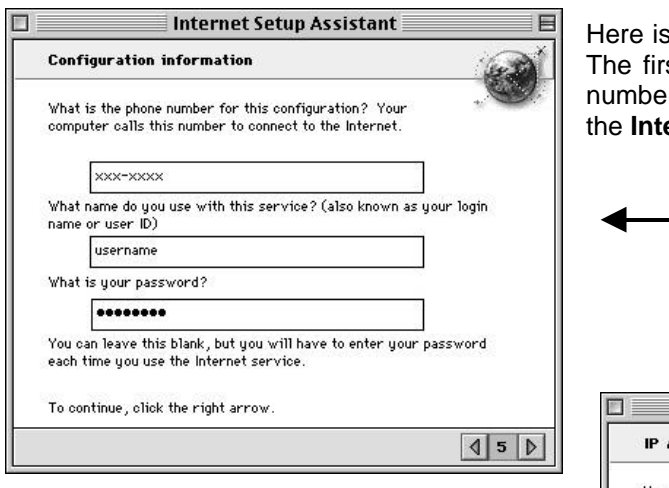

where your dialup information is entered. st box asks you for the Spacestar Dialup r. Type in the appropriate number from ernet Setup Information sheet provided.

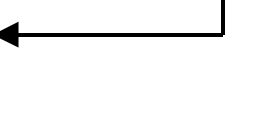

# **Step 8:** *IP Addressing*

This screen asks if you are using a Static IP. Most users **do not** have one. Select '**No'** and click on the right arrow to continue.

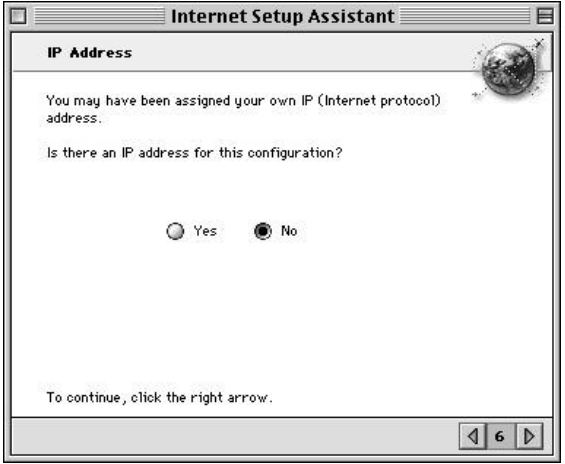

**Step 9:** *Domain Name Servers*

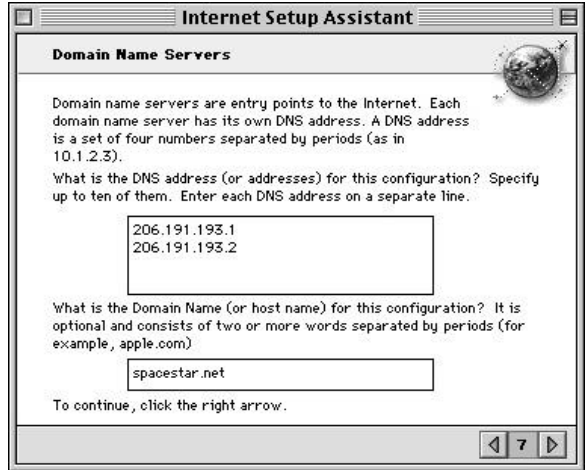

**Domain Name Servers** are necessary for connecting your computer to the Internet. In the larger box, type in the following sets of numbers:

> **206.191.193.1 206.191.193.2**

In the second box, type in **spacestar.net** and then click on the right arrow to continue.

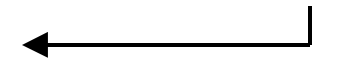

### **Step 10:** *Setting up E-Mail*

This is where your mail account information is entered.

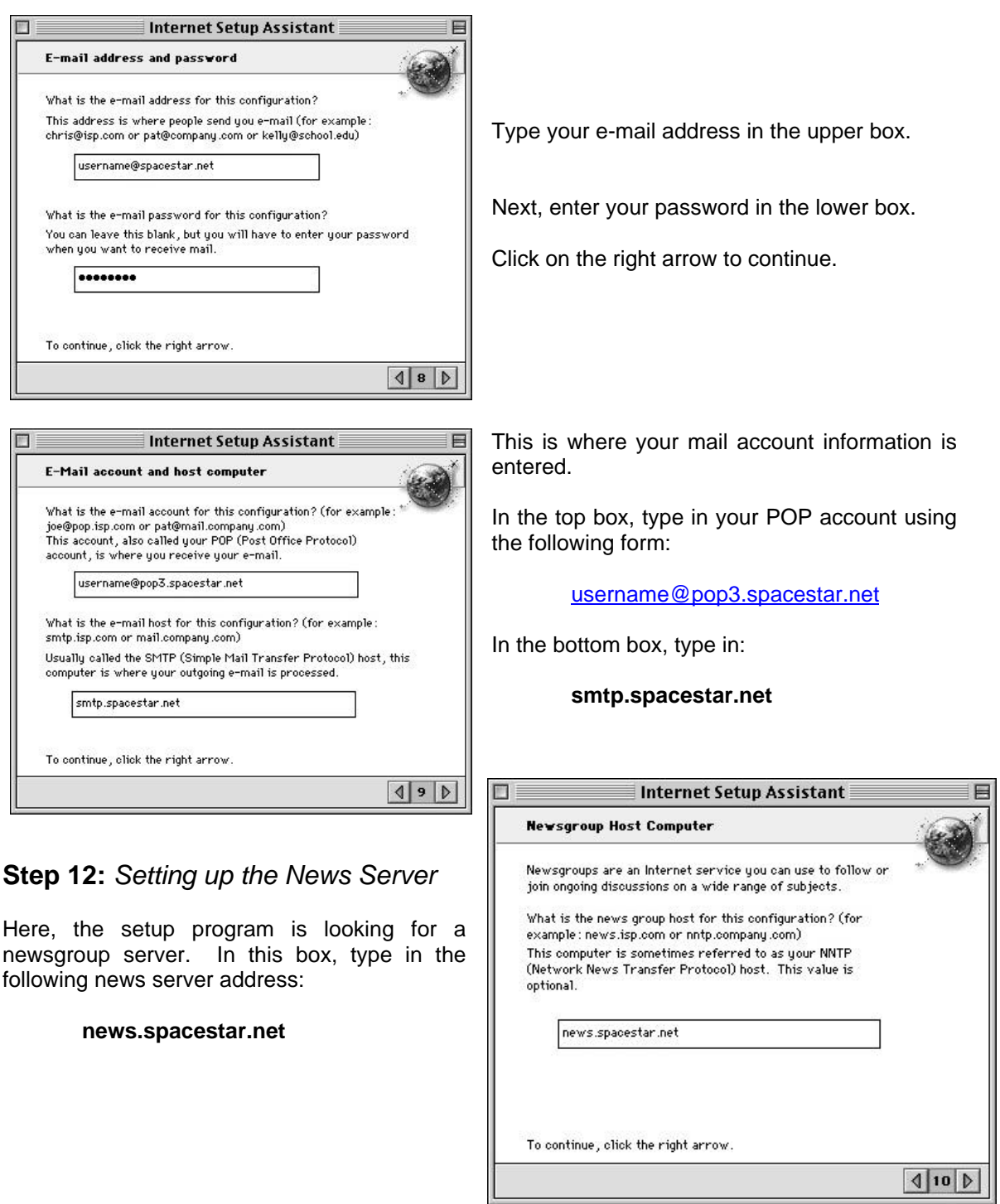

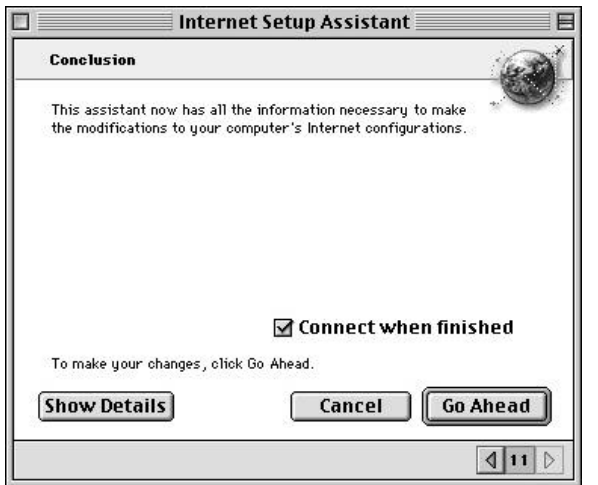

## **Step 13:** *Finished*

Congratulations! You're finished!

If **"Connect when finished"** is selected, then the program will open up the **PPP** program when you click on **Go Ahead**.

**PPP** (point-to-point protocol) is the program that is used to dial up into the Spacestar Internet Service.

If you need basic startup software, more setup information, or have having trouble logging on, please contact us.

**Local Dial up number**- Choose from the following list for the appropriate number:

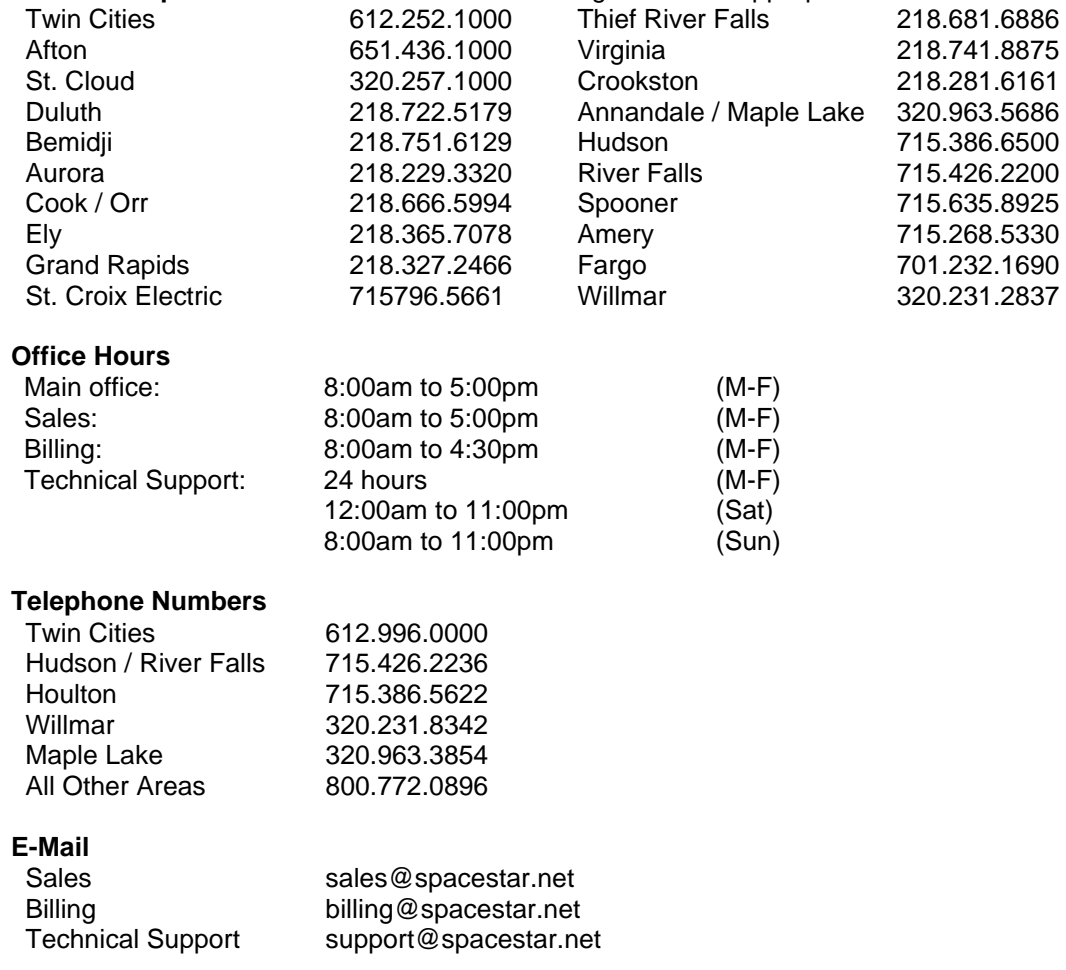